## **Archivum How to Guide**

#### **Archivum Definitions**

**News:** Stream of business events generated by processes and user. **Tasks:** Assigned work. This is where you will find all your assigned tasks. **Records:** Important business data. Records show information about users, requests, etc. Actions can be taken on records. **Reports:** Cumulative view of data **Actions:** Processes that generate tasks **Related Actions:** Actions that are attached to a record and can generate a task

#### **How to Access Archivum**

- Go to the main USF Archivum page: https://usf.appiancloud.com/
- Log in using USF NetID via Single-Sign On

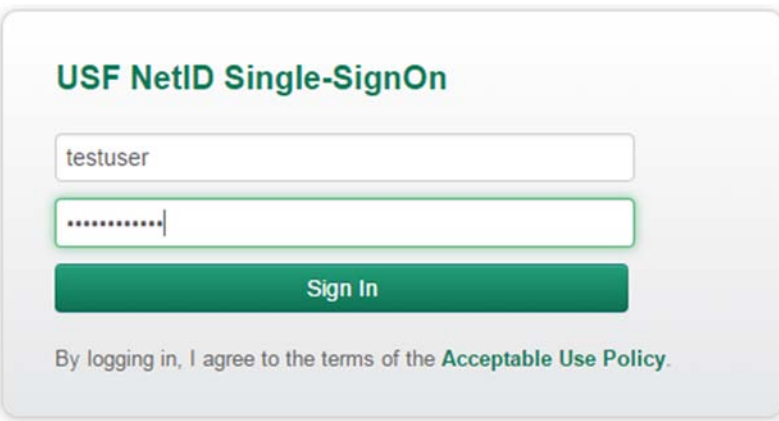

You'll be automatically taken to the USF Appian home page upon successful login

### **How to Access Archivum Mobile App**

**(https://security.usf.edu/downloads/appian/)**

### Apple iOS

- 1. Click the download link here
- 2. Agree to install Archivum file (Tap here to install)
- 3. Change settings to Privacy
- 4. Go to Settings -> General -> Profiles -> "Click" the University of South Florida Profile -> "Click" Trust button
- 5. Set up my account
- 6. Add account
- 7. Give server address: usf.appiancloud.com
- 8. Accept Appian end user license agreement
- 9. Single sign on authorization
- 10. Now signed in on Archivum

### Android

- 1. Click the download link here
- 2. Agree to install Archivum APK file
- 3. Open the APK file
- 4. Use Android Package installer on the Archivum APK
- 5. Install Archivum
- 6. Open the Archivum app
- 7. Click "Set up my account"
- 8. Click "Add account"
- 9. Give server address: usf.appiancloud.com
- 10. Single sign on authorization
- 11. Accept Appian end user license agreement
- 12. Now signed in on Archivum

## **For best results, view this page on a mobile phone or tablet**

### **How to locate your Profile Page**

Click on your name in the upper right corner and select "Profile".

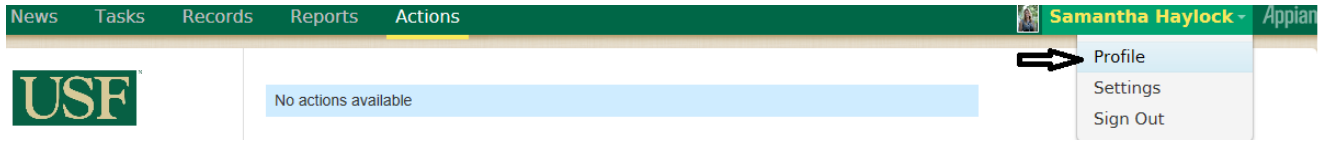

# **How to change your display name**

On your profile page click "Edit Profile".

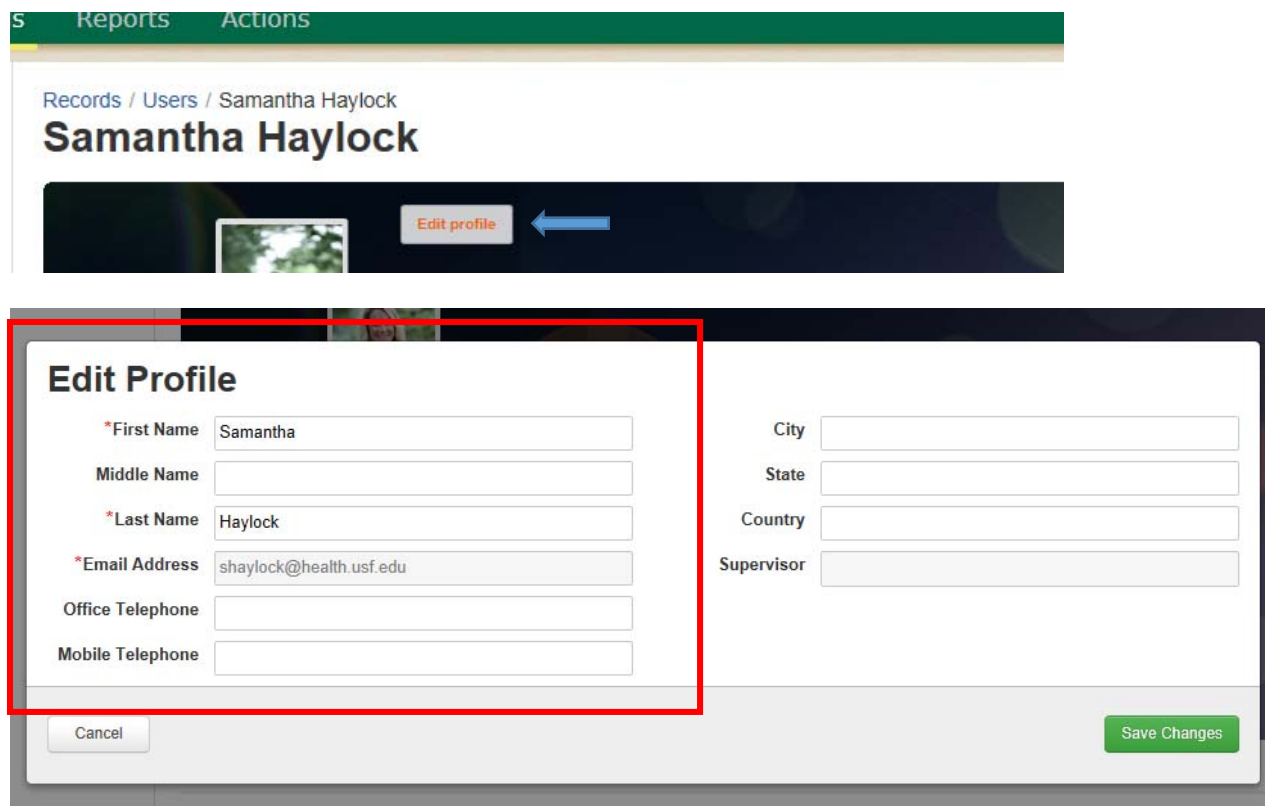

### **How to locate Student Records**

A student can be located by going to "Records", "Users". Search for the student by first or last name.

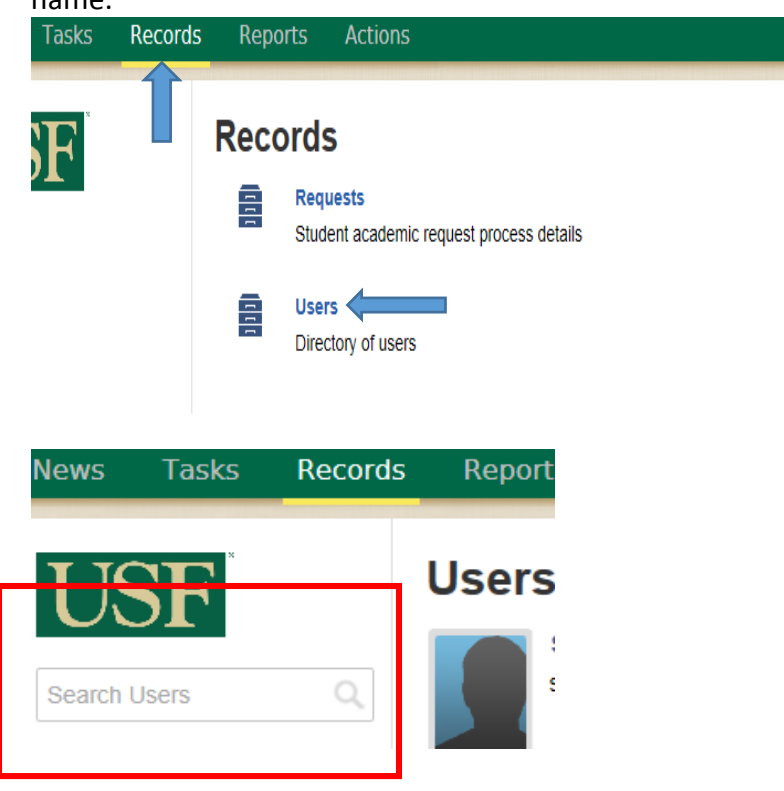

Click on students name to access "Student Information" and "Student Projects".

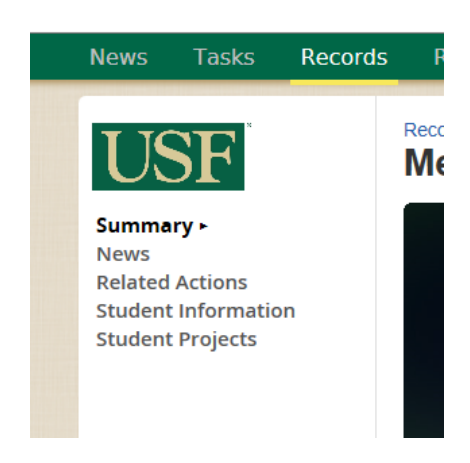

### **How to locate My Advisee List**

From your profile page your "My Advisee" list can be found on the right menu.

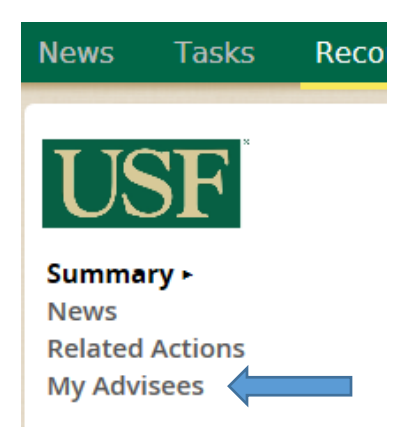